# ENTRON.

## **Application Note**

**Instructions to determine iPAK2v2 firmware and Install future Firmware Updates**

Firmware Version **Hardware Version** 

**iPAK2v2.12**

**iPAK2v2 Timer Part Numbers 01-70-28 or 600815**

(076

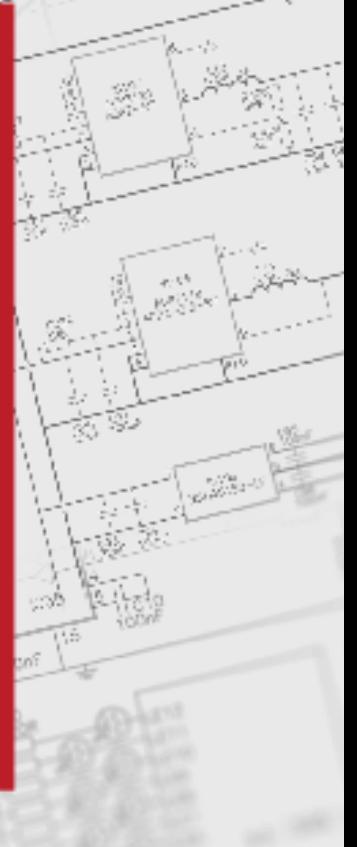

**February 24 Document no.**

## **Document Revisions**

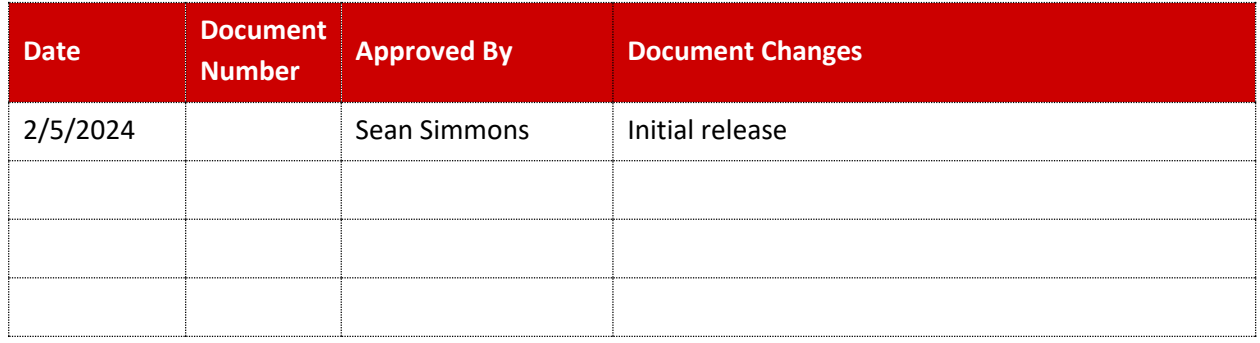

## **Languages**

This document is only published in the English language

Copyright © 2021 BF ENTRON and/or its affiliates. All rights reserved

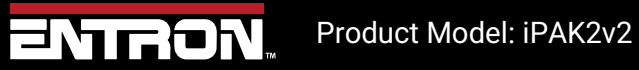

2 | P a g e

#### **1 Introduction**

#### **1.1 Scope**

The firmware version uploaded to the control must be compatible with the hardware version. This document outlines the steps to identify the Hardware version of the iPAK2 weld timer and update the firmware using ENTRON's NetFlash software.

#### **1.2 Firmware and Hardware information**

The Hardware version can be identified by checking the timer part number. The timer can be identified via the label or using the Netflash software.

#### **1.2.1 Identify By Label**

The iPAK2v2 timer has a label on the weld timer. The weld timer will be installed inside the cabinet. To view the label, disconnect power to the weld control and open the cabinet. The iPAK2v2 weld timer will be labeled **01-70-28** or **600815**.

#### **1.2.2 Identify the Timer via Netflash**

The Netflash software can be used to connect to the control and view the firmware on the Weld Timer. The iPAK2v2 timers will be identified by the firmware name. All iPAK2v2 timers will have a firmware that start with "IPAK2V2". Navigate to the **Configuration** tab shows the current firmware version.

Copyright © 2021 BF ENTRON and/or its affiliates. All rights reserved

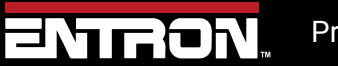

Product Model: iPAK2v2

 $3 | P \text{ agree}$ 

#### Firmware and Hardware information

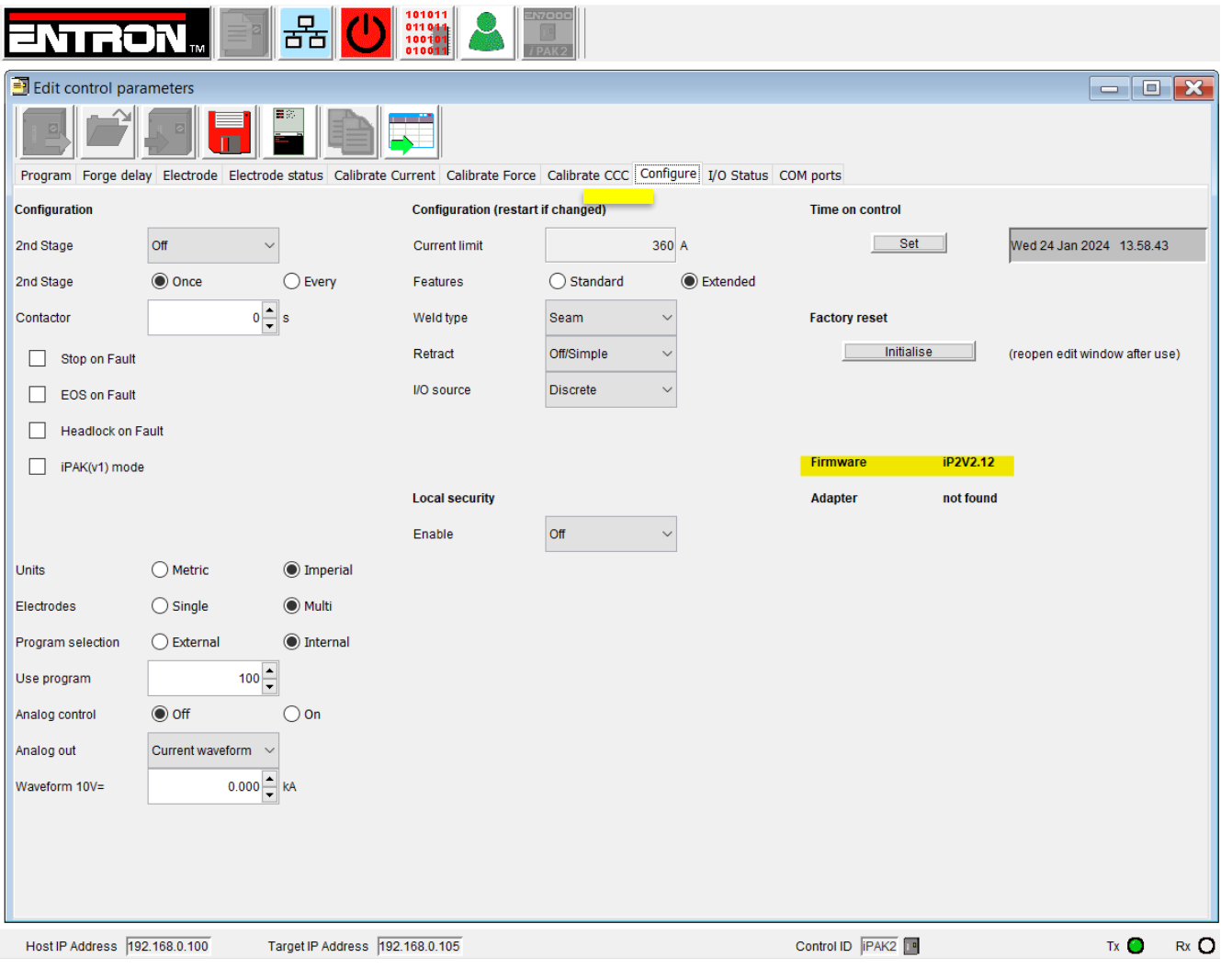

**Figure 1: Configuration Tab**

Copyright © 2021 BF ENTRON and/or its affiliates. All rights reserved

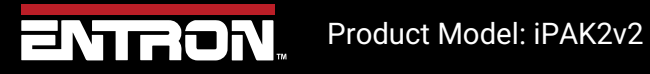

4 | P a g e

## **2 Updating Firmware**

To update the iPAK2v2 Firmware. First obtain the latest Firmware revision e.g iPAK2v2.12 by contacting ENTRON or downloading from our website.Copy and paste this on the **desktop** of the PC. Now follow the steps i[n Table 1.](#page-7-0)

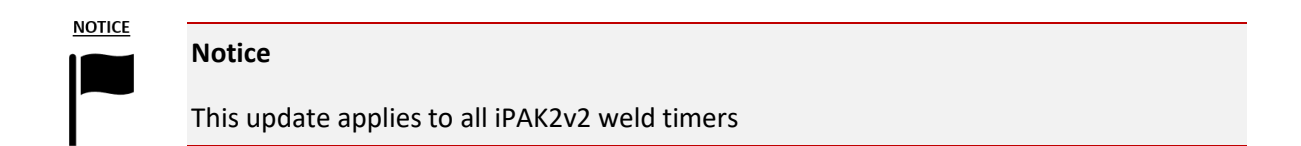

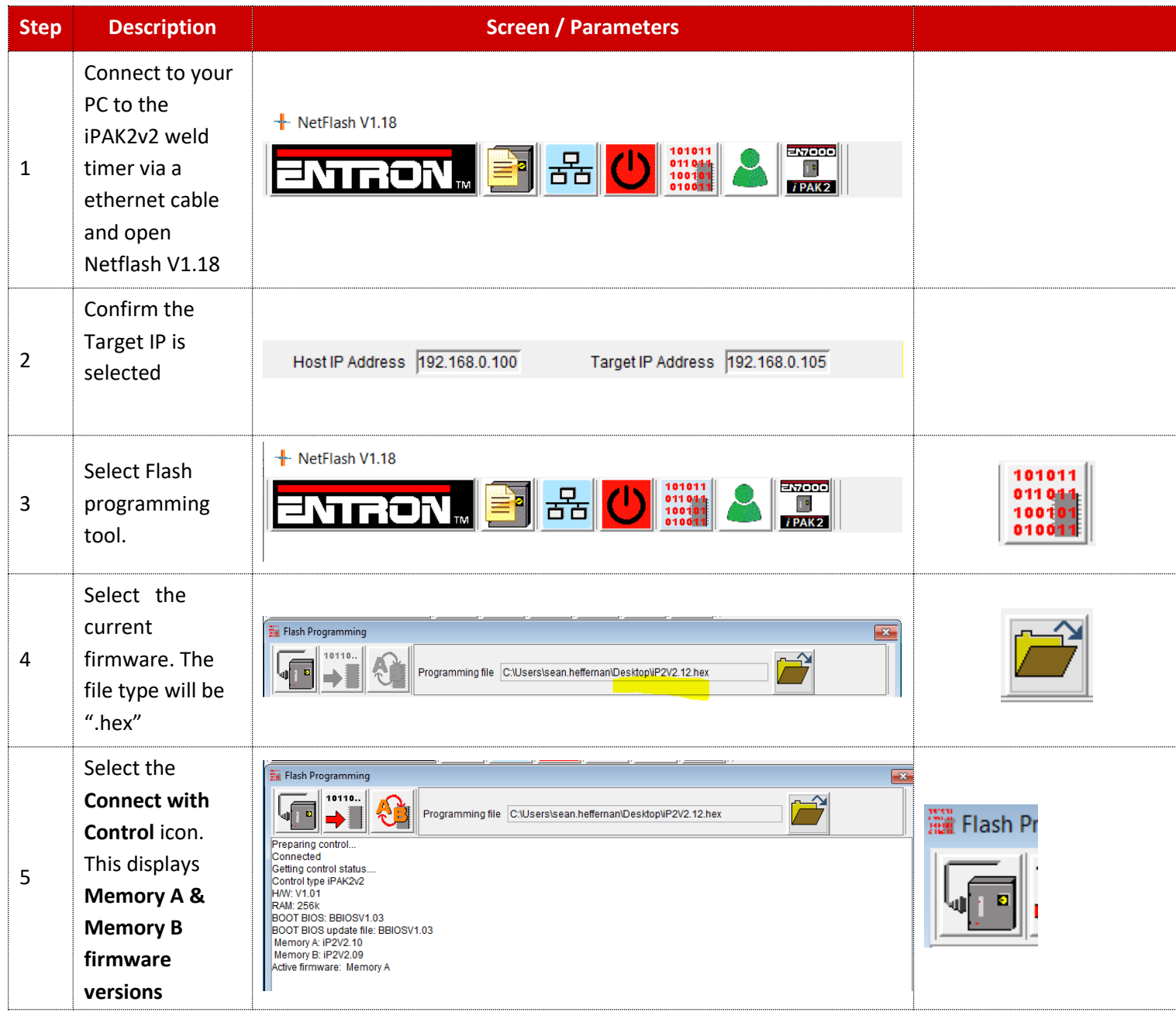

Copyright © 2021 BF ENTRON and/or its affiliates. All rights reserved

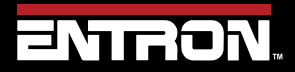

Product Model: iPAK2v2

5 | P a g e

## **Updating Firmware** Firmware and Hardware information

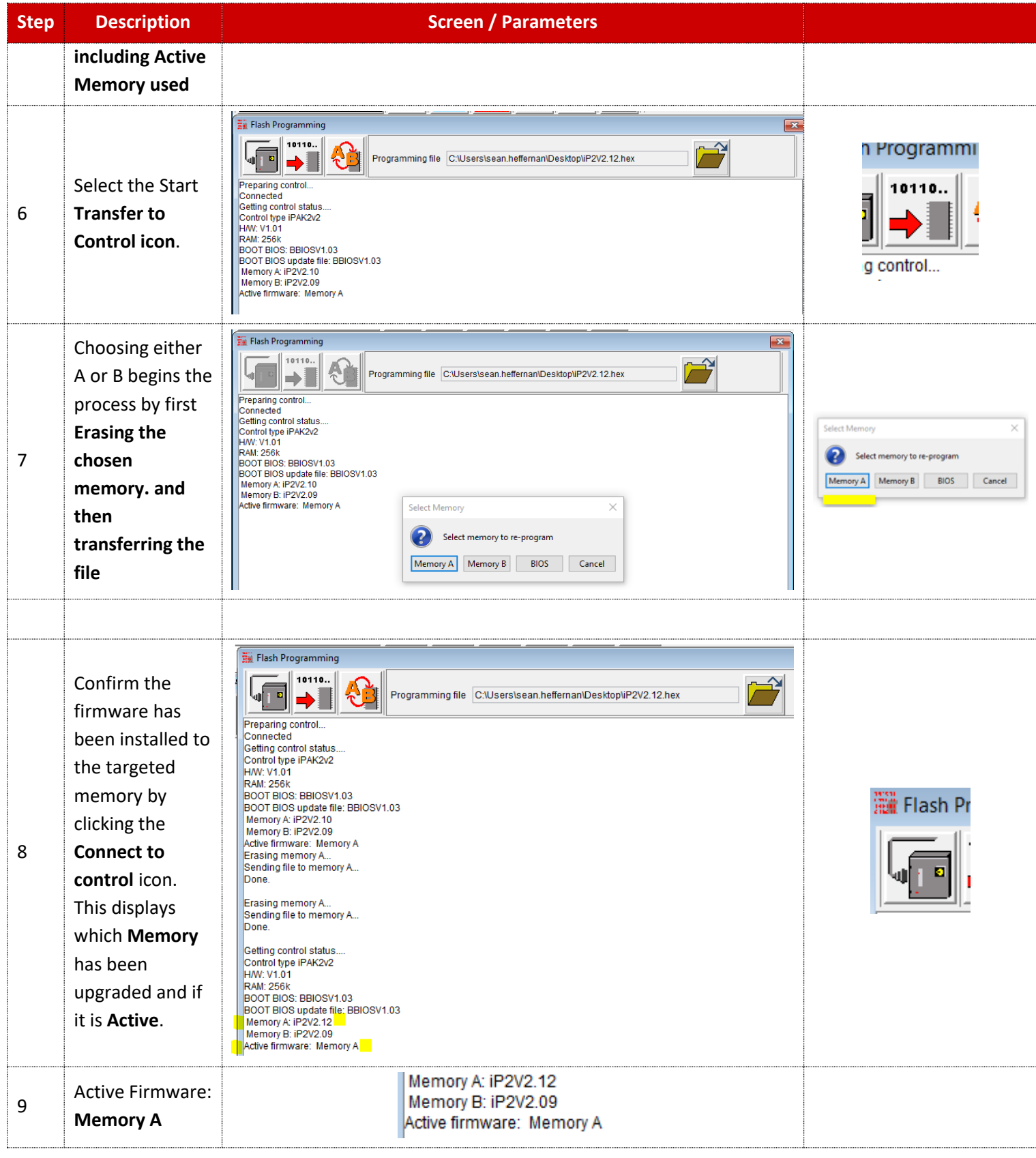

Copyright © 2021 BF ENTRON and/or its affiliates. All rights reserved

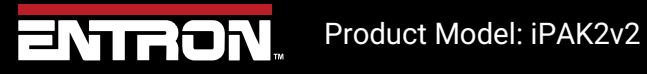

6 | P a g e

## **Updating Firmware** Firmware and Hardware information

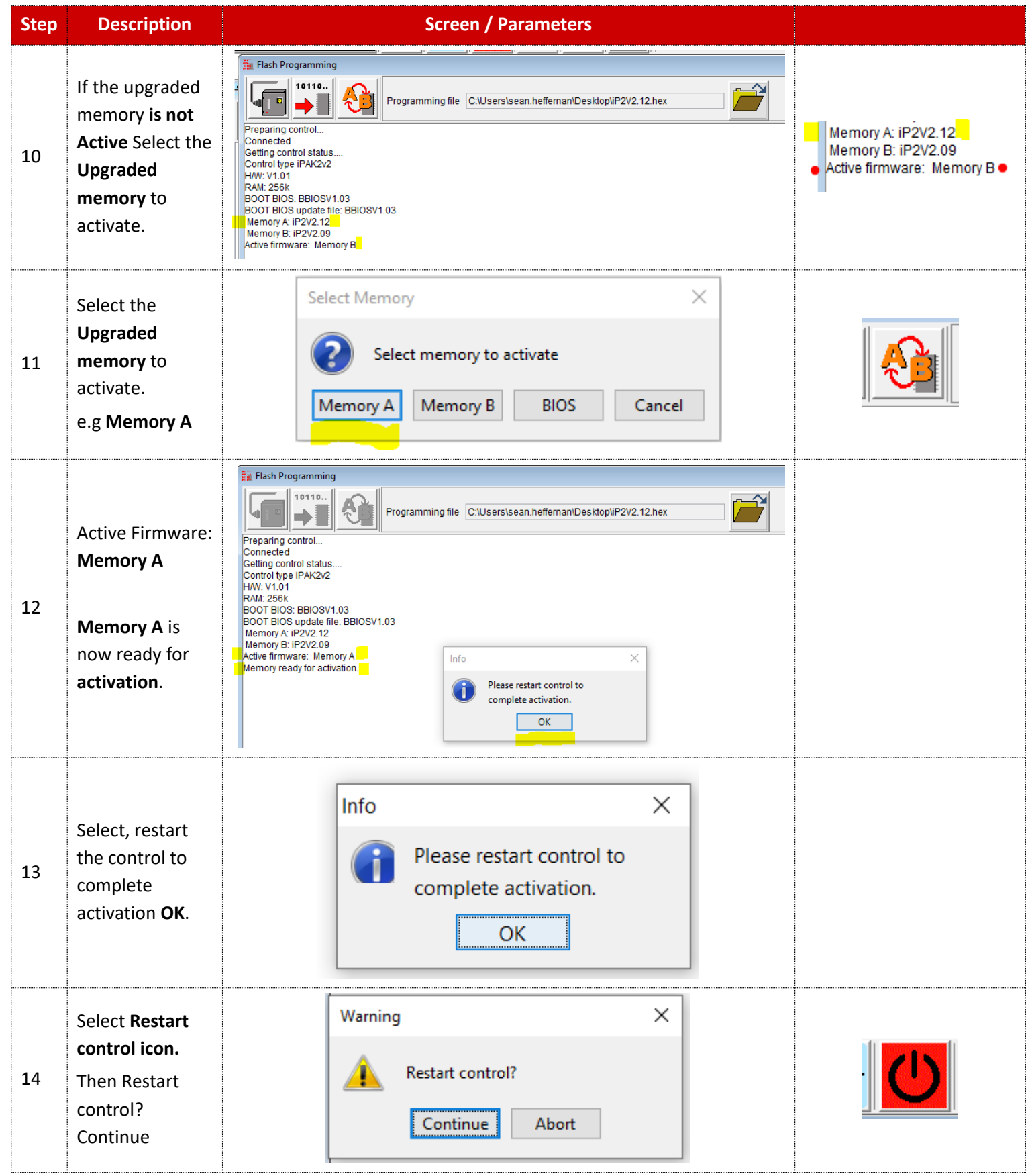

Copyright © 2021 BF ENTRON and/or its affiliates. All rights reserved

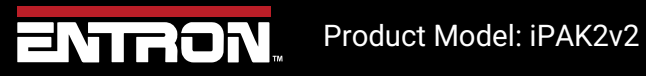

## **Updating Firmware** Firmware and Hardware information

<span id="page-7-0"></span>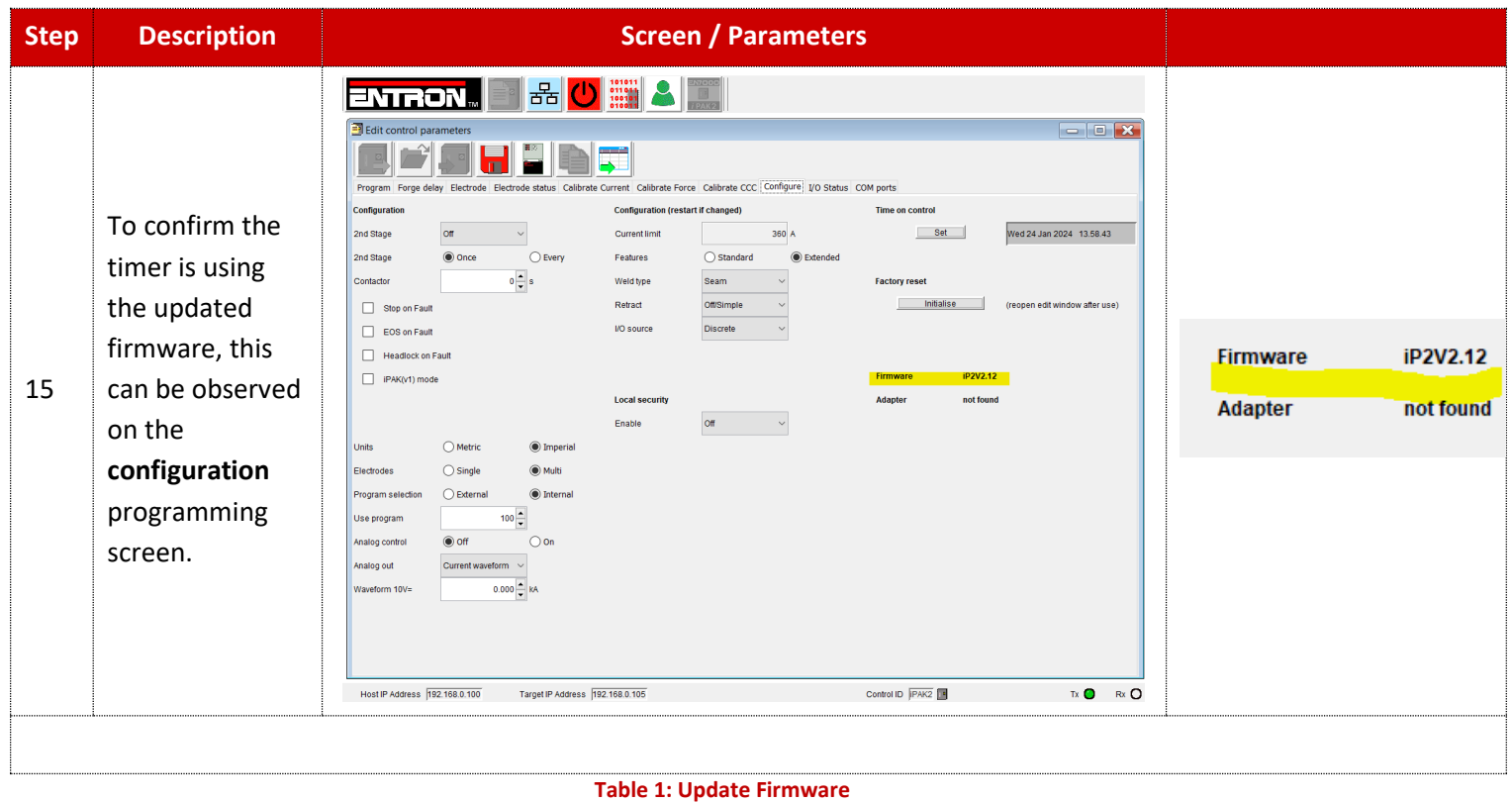

Copyright © 2021 BF ENTRON and/or its affiliates. All rights reserved

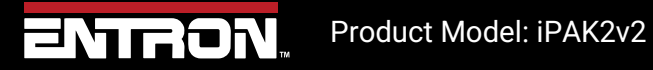

8 | P a g e

## **3 Technical Support**

#### **3.1.1 Internet**

The latest version of the documentation and other helpful resources in the ENTRON Document Library page found in the Resource section of the ENTRON website: [https://www.entroncontrols.com](https://www.entroncontrols.com/)

#### **3.1.2 Documentation Request**

Documentation, user instructions and technical information can be requested by emailing ENTRON Controls at [customerservice@entroncontrols.com](mailto:customerservice@entroncontrols.com)

Please include your name and email

#### **3.1.3 Service and Technical Support**

For service and technical support, we request that customers fill out the Technical Support Form found on our website at link below:

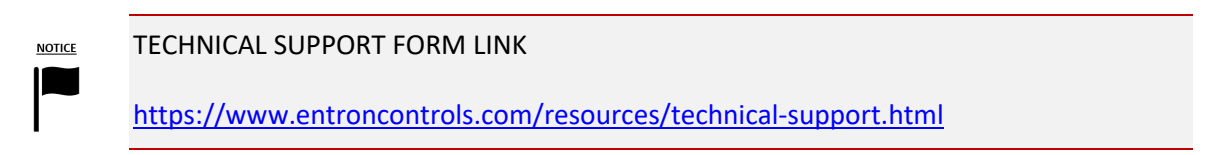

After the web form has been completed, your case will be assigned to one of our technical specialists who will contact you directly.

The service sites are shown in the table below. Please contact the site for your specific region.

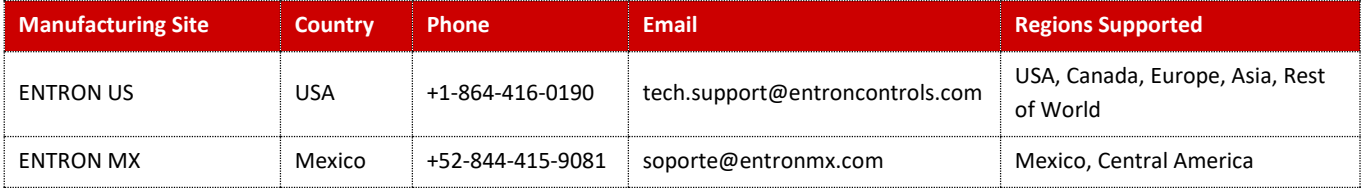

Copyright © 2021 BF ENTRON and/or its affiliates. All rights reserved

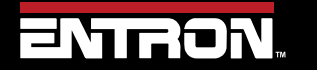

Product Model: iPAK2v2

9 | P a g e